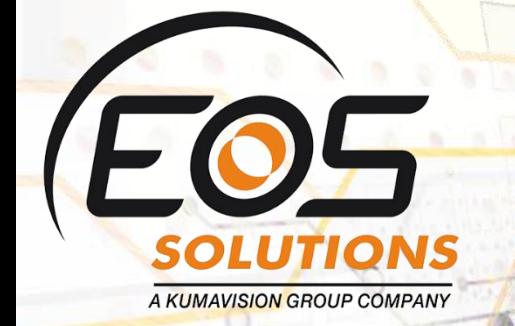

# General Ledger Application

Link G/L Entries and mark them to keep sub totals in Microsoft Dynamics 365 Business Central

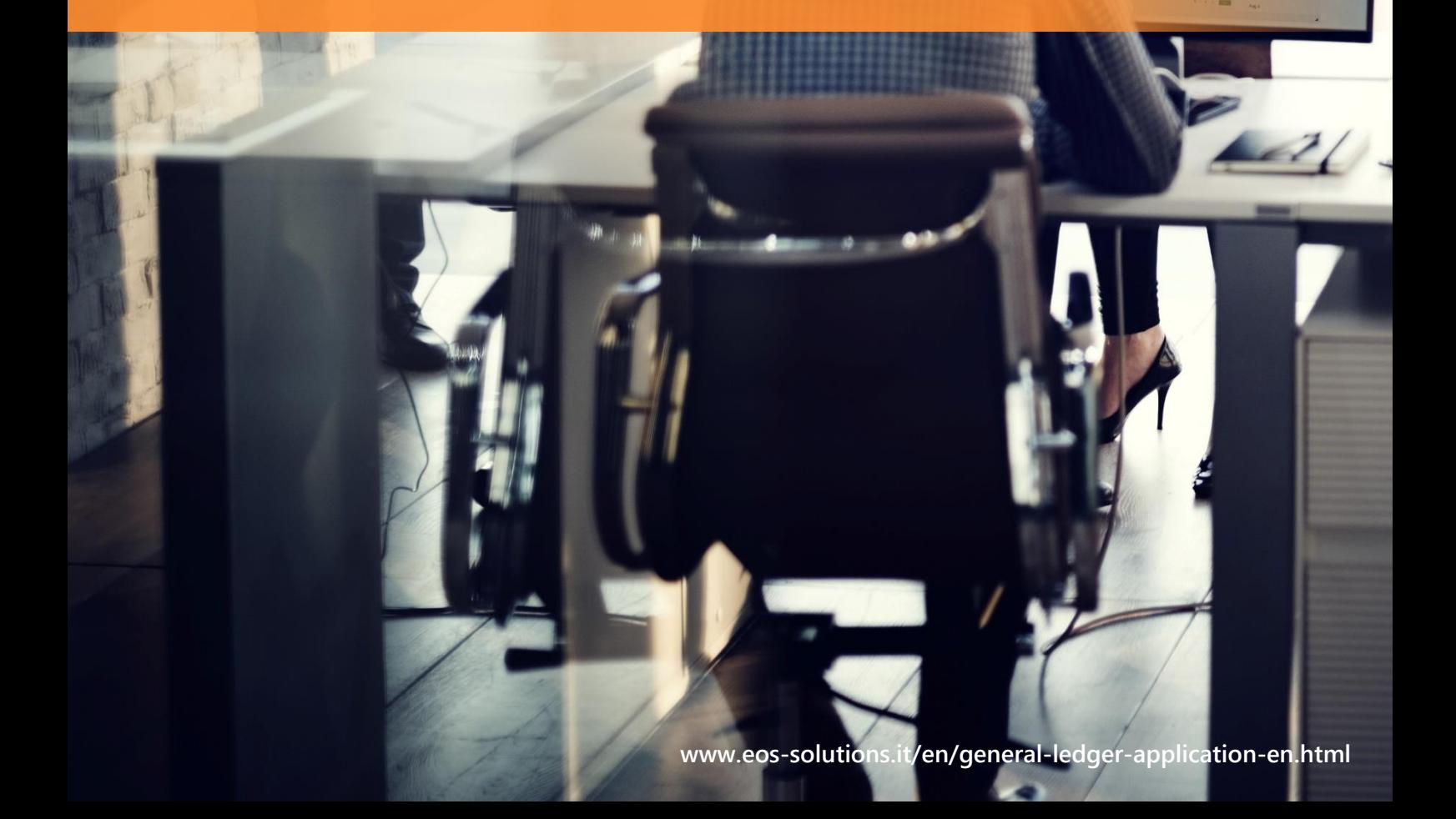

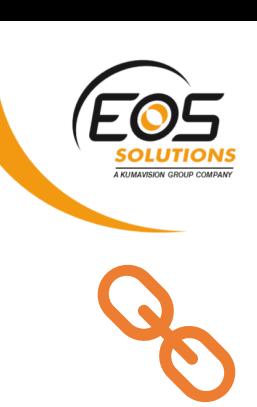

## **General Ledger Application** App for Microsoft Dynamics 365 Business Central

Link GL Entries and mark them to keep sub totals in Dynamics 365 Business Central.

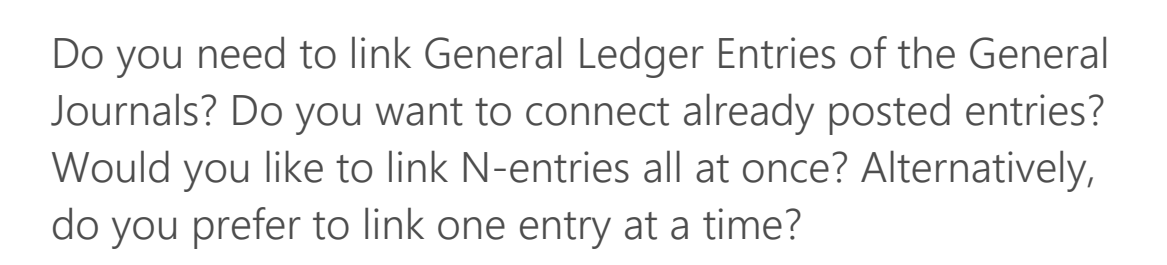

#### How it works

The General Ledger Application app allows you to link the G/L Entries of the Journals one at a time

Moreover, the app allows connecting already posted G/L Entries. All at once

### Link one entry at a time in the journal

Through the "Apply-to entry" field on the line (you see ALL entries, open / closed):

## Quick Guide

Ready to go in 4 steps

- 1. Set the specific serial number for the applied entries
- 2. Choose how to apply entries in the account card
- 3. Apply entries one at a time or more entries together
- 4. Apply posted entries

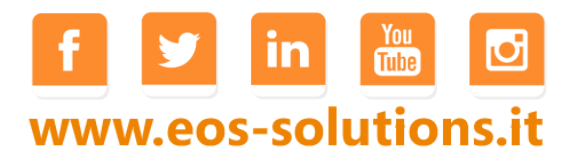

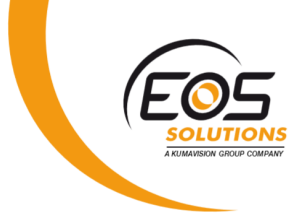

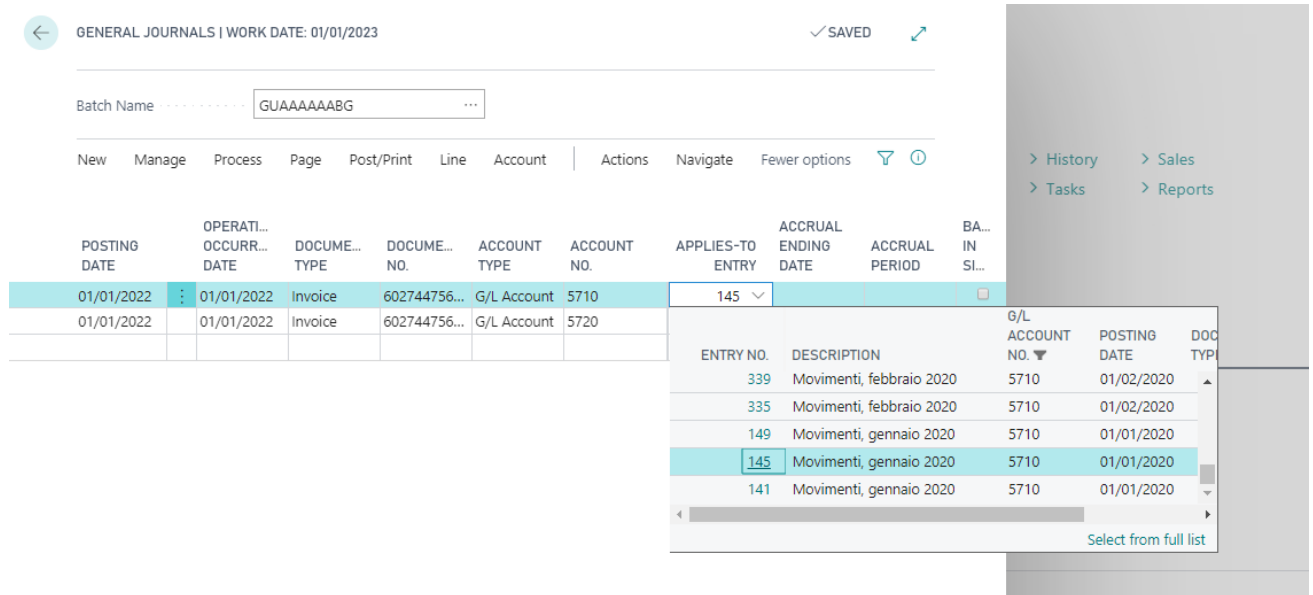

Once you have chosen the entry to be applied, press Post. To verify the result open the G / L Entries page:

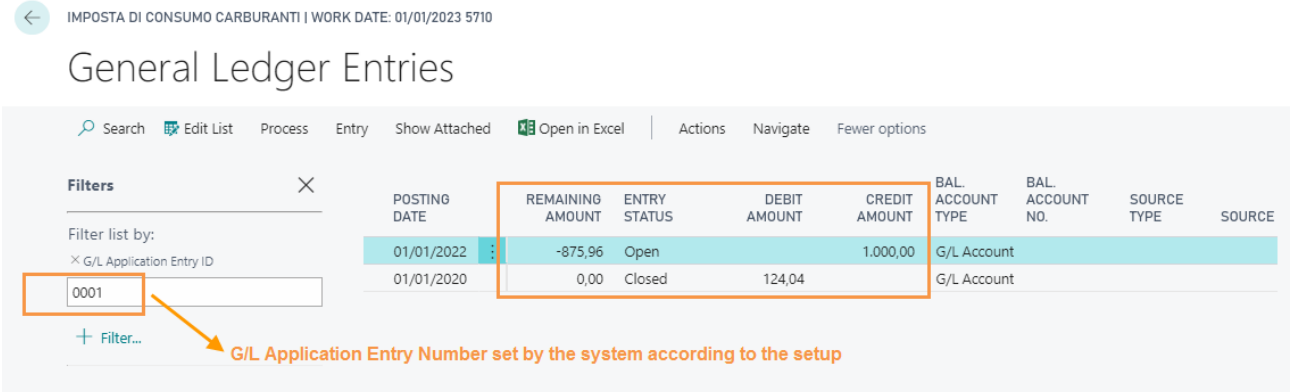

The system connected the entry "124.04 euros" and closed it. The line "1000 euro" remains open for 875.96 euros.

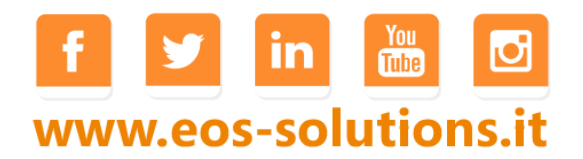

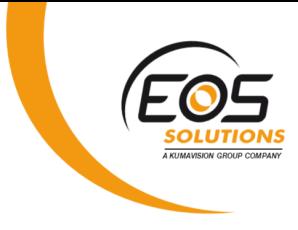

## Applying posted entries

It is also possible to connect the already posted entries. Open General Ledger Entries page, select the lines containing the accounting items to be connected and press Actions-> Functions-> Apply entries:

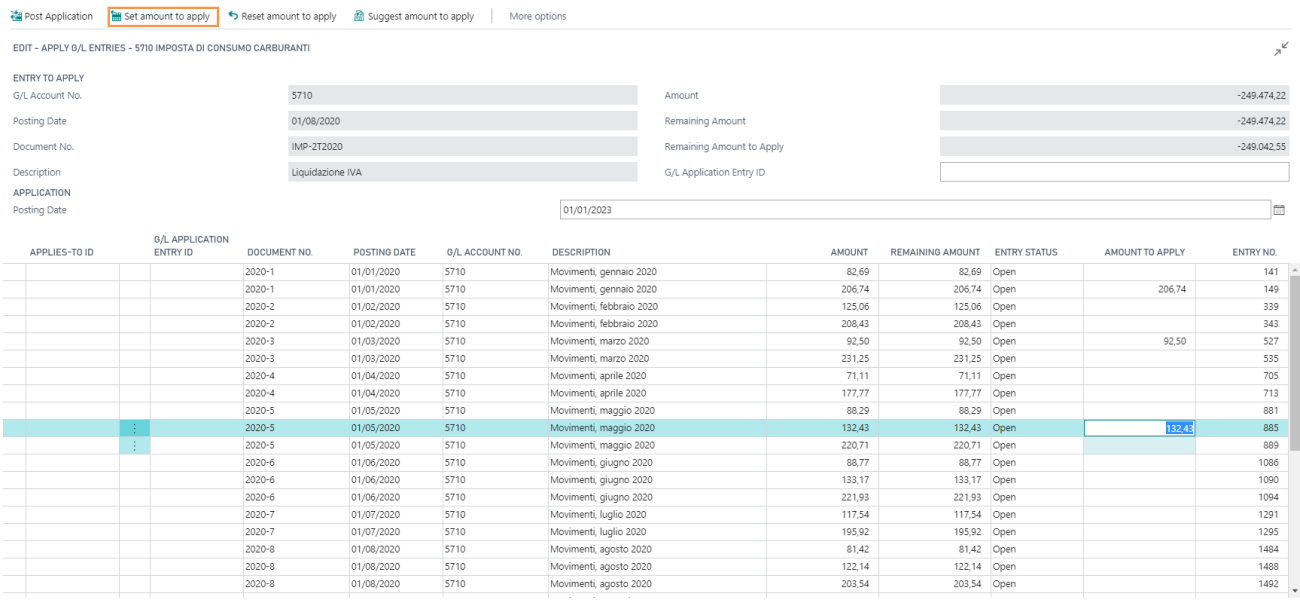

 $Clos<sub>0</sub>$ 

Select the accounting items and press Set amount to apply.

You can also **manually** set the amount to apply in the "Amount" column. Pressing "Suggest amount to apply" the system will suggest the connections (based on the setup in the Account card) in order to close the main accounting item.

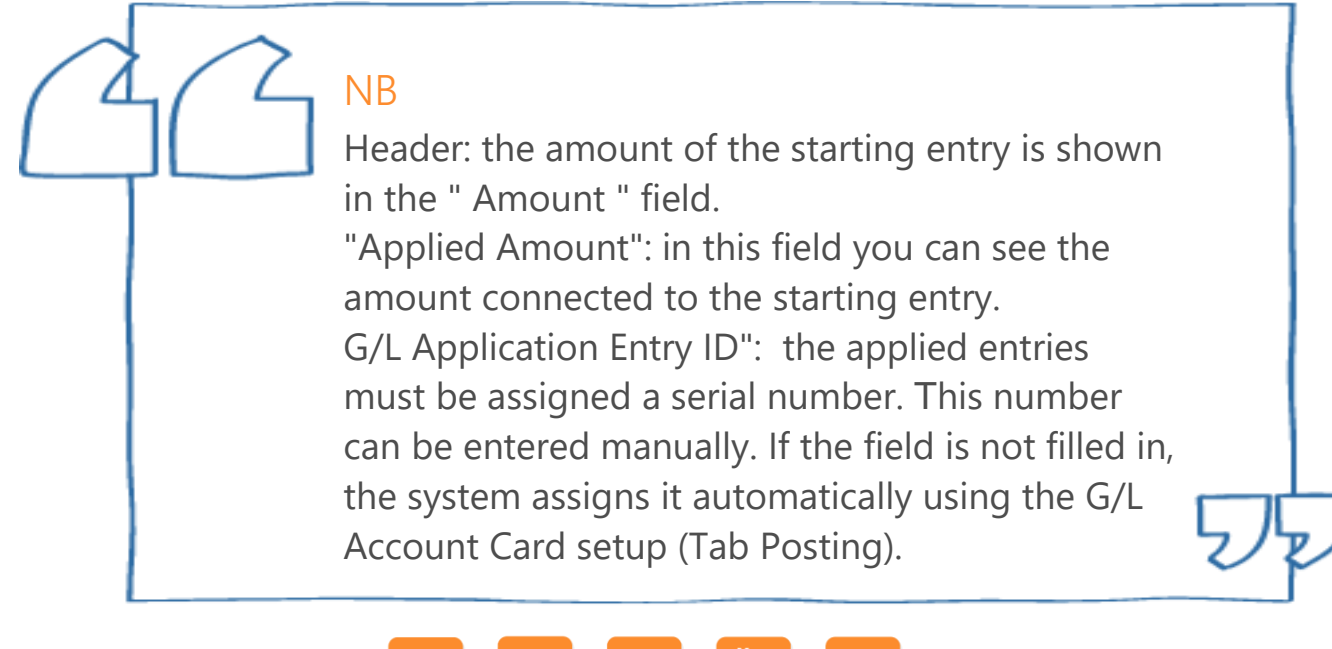

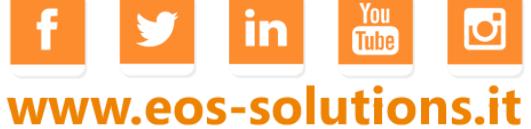

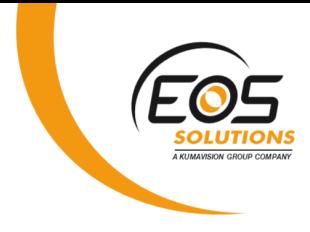

### Unapply entries

To disconnect entries, open General Ledger Entries, select one or more entries and from Actions-> Functions press Unapply entries.

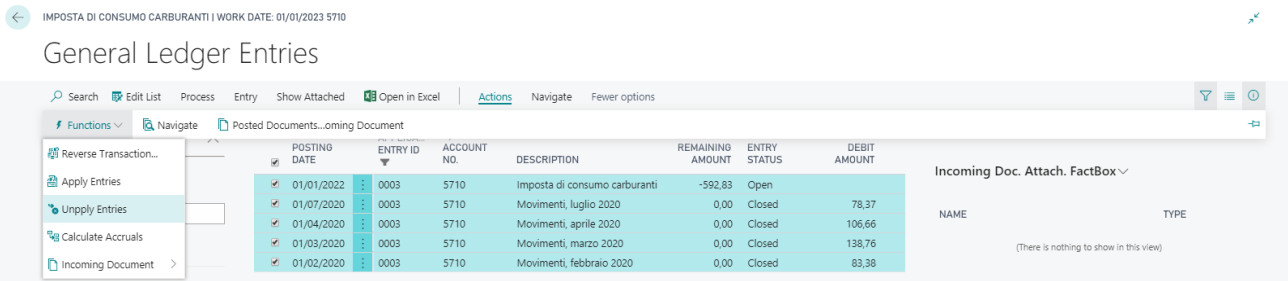

### Setup

In G / L Application Setup a serial number must be set for the applied entries:

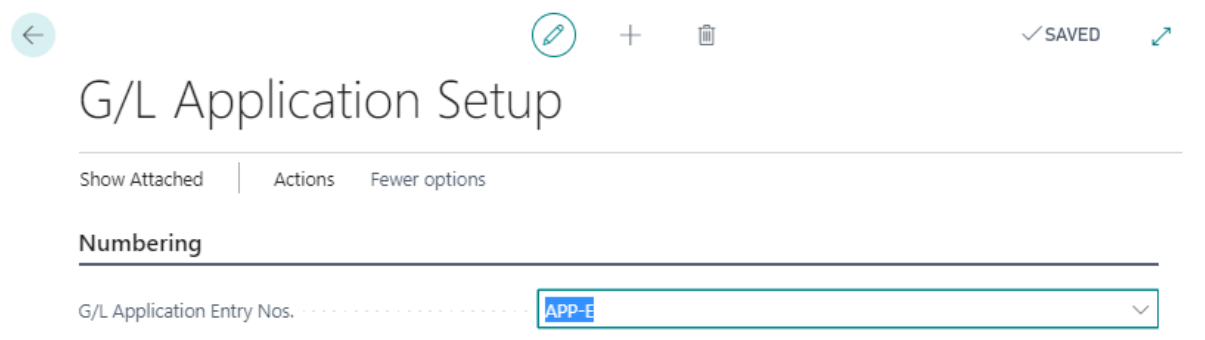

In the G/L Account card choose how to connect the G/L entries:

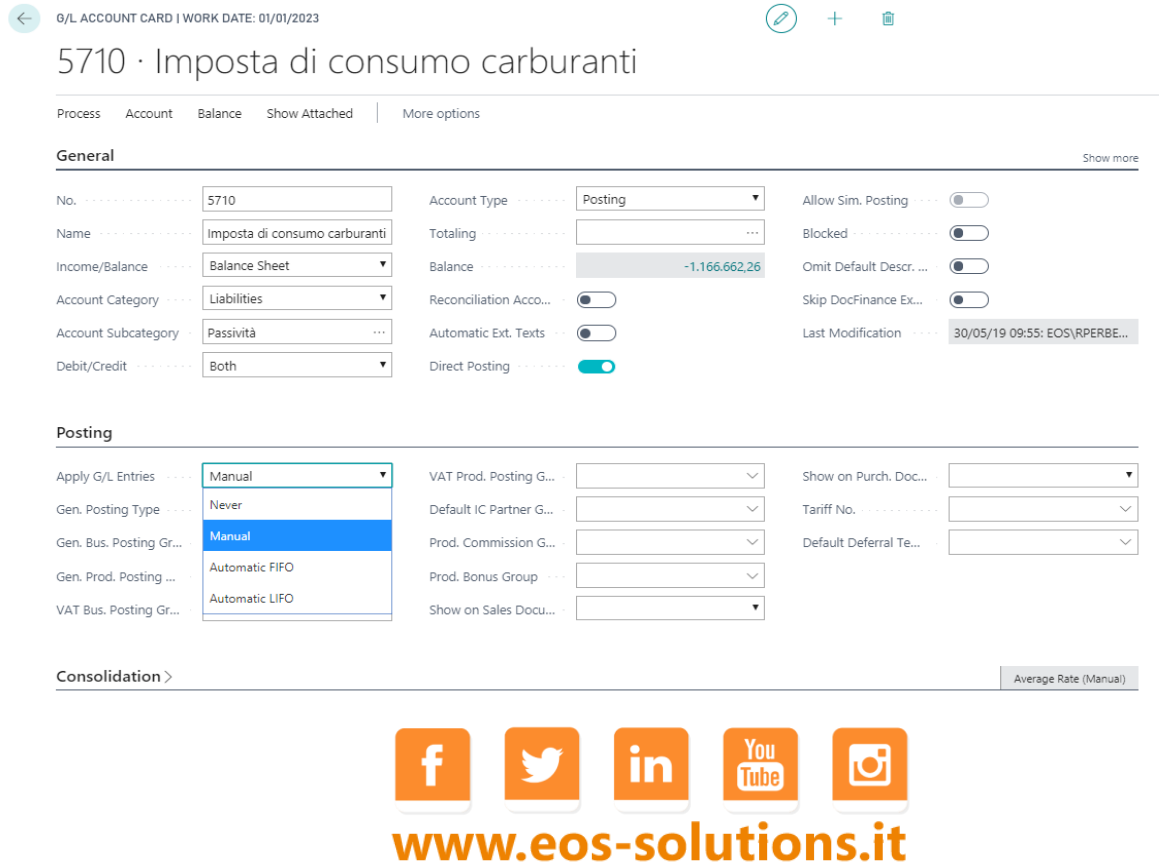

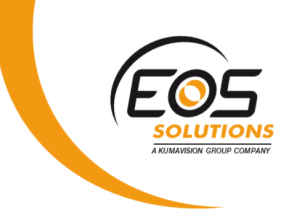

#### The options are:

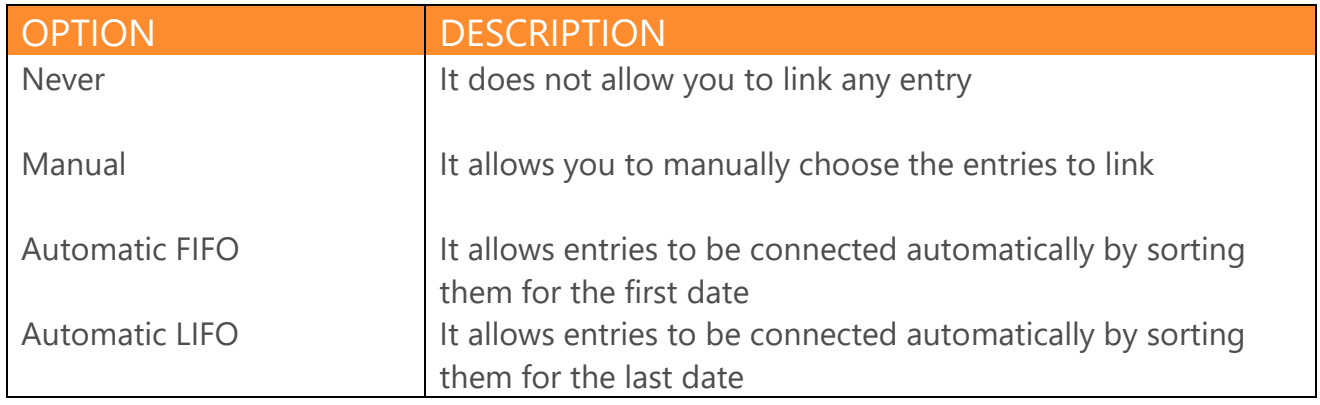

## Subscription

Some features of the General Ledger App require a subscription.

The subscription can be activated from Subscription control panel or directly from the notification messages that the system proposes, by clicking on the link that allows you to start the subscription wizard.

#### In particular:

#### ✓ **FREE Version:**

allows the user to apply up to 5 entries

#### ✓ **PRO Version:**

allows unlimited applying

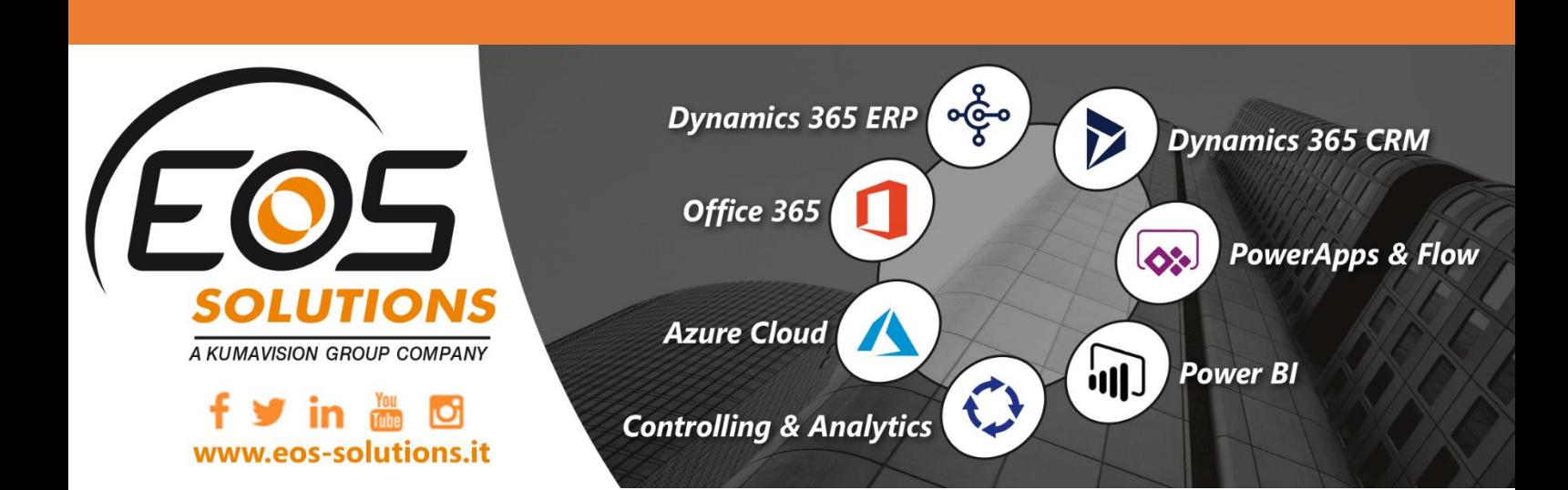